## **EDITING A PORTRAIT DATABASE** ·pictavo

#### **EDIT YOUR PORTRAIT DATABASE AFTER IT'S UPLOADED:**

**USE PICTAVO TOOLS TO EDIT A DATABASE QUICKLY AND** 

**EASILY**

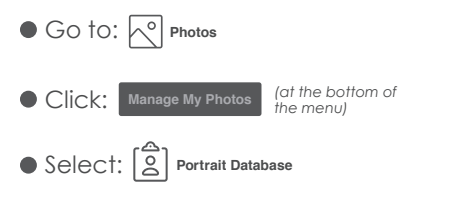

## *FROM THE PAGE DESIGNER: FROM THE DASHBOARD:*

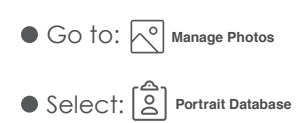

## **Select the photo to be modified** (**A**)**. You'll notice a blue outline around the selection.** Edits can be made to the data for this portrait, including name, grade and classification, under **Portrait Information** (**B**). Click OK when your edits are complete. To move a copy of this portrait to the candids folder, click **Copy to Candids** (*C*) To see a larger preview of this portrait, click the **Preview** icon (**D**) To move this portrait to a different portrait folder, select the **Move** arrow (**E**) and move accordingly. To duplicate this portrait to another folder, choose the second folder from the dropdown menu

and select Duplicate (**F**).

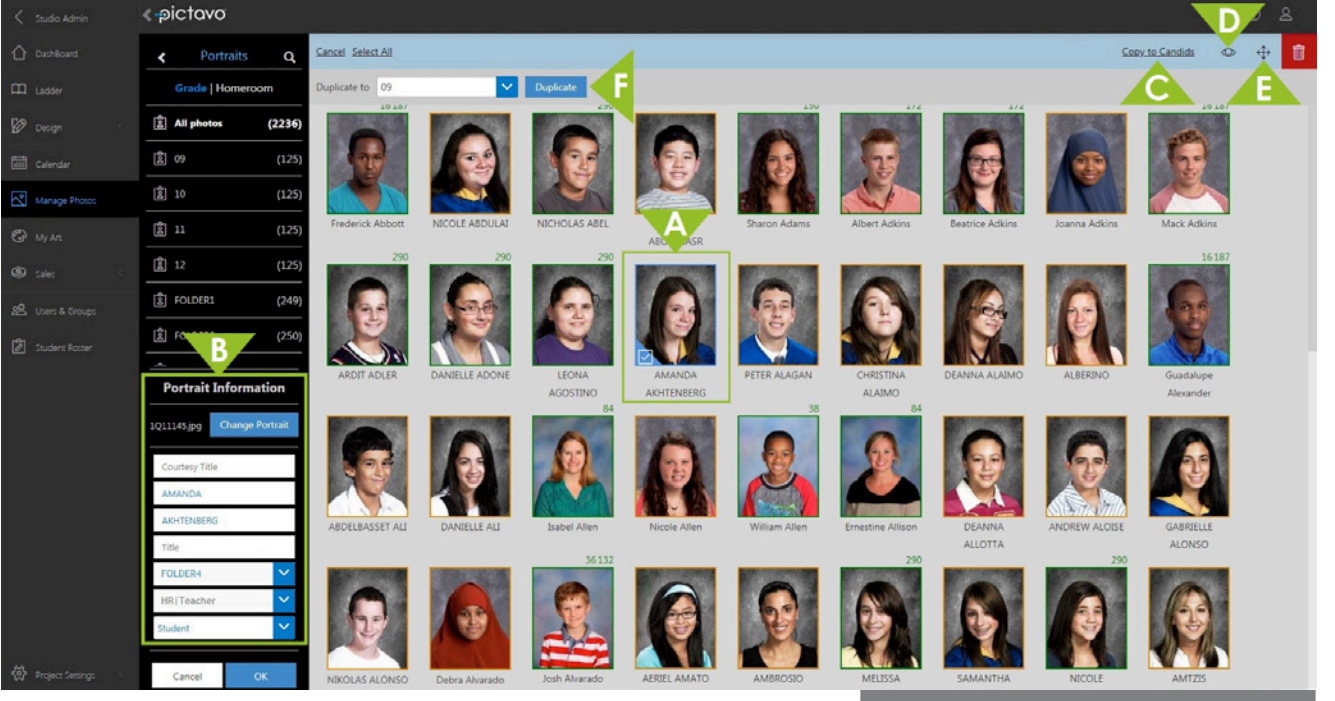

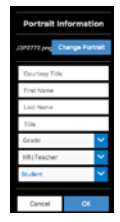

- $\bullet$  To add a person to the database, make sure you don't have anyone selected, then click  $\mathcal{Q}_{\theta}$  Add a Person.
- Click **Change Portrait**, choose a portrait by clicking  $\bullet$  to browse and locate an image from your computer or use a supplied "not pictured" place holder. Fill out portrait information and click **OK**.

**The small green number(s) on the top right of a portrait indicates what page(s) this particular photo has been used on.** 

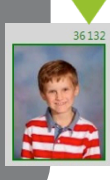

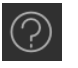

*For more information about editing portrait databases and MANY other topics, visit Help within Pictavo or call 1(800)887-0414.*

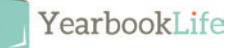

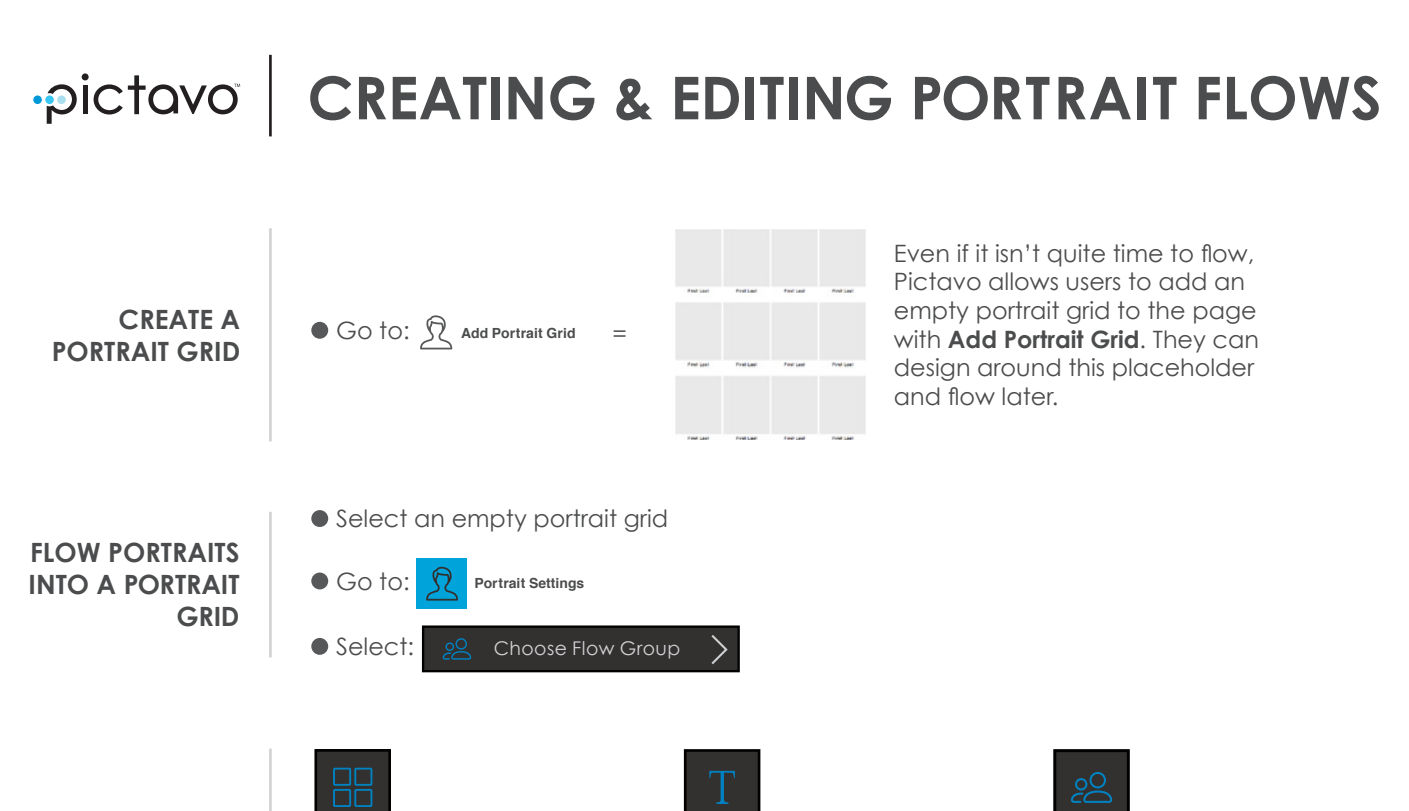

### **CUSTOMIZE A PORTRAIT GRID**

**MODIFY A PORTRAIT GRID**

**MODIFY THE SHAPE OF PORTRAITS**

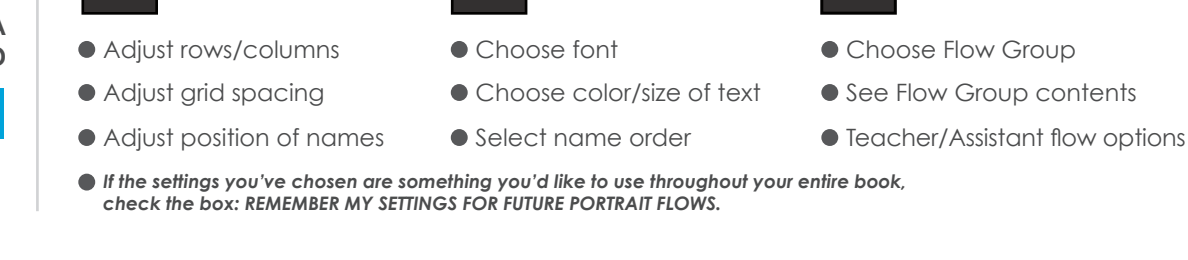

To modify a portrait grid, double-click the grid and a small subtraction symbol will appear.

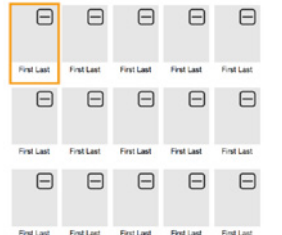

Select any portrait boxes you'd like to skip flowing a portrait into.

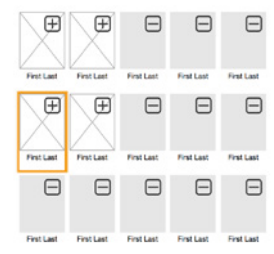

Flow portraits as you would into any other arid.

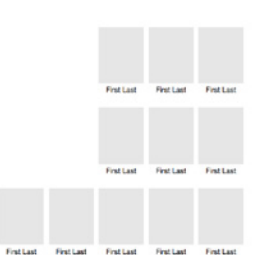

*To add a larger teacher portrait to your flow, see the Pictavo Help article under Tips &Tricks: Flowing Portraits With A Teacher Inset.*

Select the portrait grid. Go to **Art** > **Shapes** and choose a shape

**Art**

**Shapes**

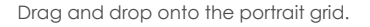

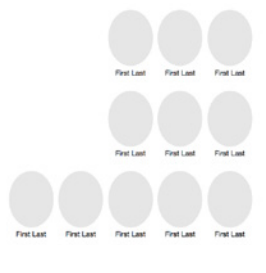

# ?)

*For more information about editing portrait databases and MANY other topics, visit Help within Pictavo or call 1(800)887-0414.*

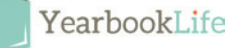